State Foundation on Culture and the Arts Artists in the Schools Program Grant Application

# **GO SMART ONLINE INSTRUCTIONS**

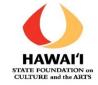

The School is the applicant for the Artists in the Schools grant.

Each **applicant School MUST have or create a Profile** that is used year after year BEFORE starting an AITS Application.

This includes the **Username and Password for the School**, which is shared amongst all who are inputting the applicant and application information.

#### STEP ONE: GO Smart Online Website Login

| https://hawaii.gosmart.org/                                                                                                    |                                                                |
|----------------------------------------------------------------------------------------------------|----------------------------------------------------------------|
|                                                                                                    |                                                                |
| ← → C                                                                                                    | G 🕁 🖈 🖬 🌖 :                                                    |
|                                                                                                    | Create New Account                                             |
|                                                                                                    | Log In                                                         |
| Additional Resources -                                                                                                    |                                                                |
| Welcome to the Hawal'I State Foundation on Culture and the Arts Grants Application site!                                                                                                    |                                                                |
| The Hawai'i State Foundation on Culture and the Arts (SFCA) was established by the Hawai'i State Legislature in 1965 as the official arts agency of the State of Hawai'<br>preserve culture and the arts in Hawai'i Since its inception, SFCA has worked to enrich the lives of Hawai' residents and visitors through arts and cultural programm |                                                                |
| Download: SFCA 2022 Annual Report Download: SFCA 2021 Annual Report   Download: SFCA 2020 Annual Report   Download: SFCA's 2019 – 2023 Strategic Plan                                                                                                    |                                                                |
| Stay Connected: Sign-Up for E-News   Return To Website: http://sfca.hawaii.gov/                                                                                                    |                                                                |
| To complete your GO Smart Profile, find State House and Senate Districts here: https://www.capitol.hawaii.gov/findieg.aspx and Congressional Districts can be found he                                                                                                    | ere: https://www.govtrack.us/congress/members/map.             |
| ACCOUNTACCESS:                                                                                                    |                                                                |
| Each applicant organization must have or create a profile that is used year after year. This means the username and password for the organization are SHARED among                                                                                                    | gst all who are inputting the Applicant Information, Intent to |
| Apply, and Project Application. Only one account per organization. If the organization does not have an existing profile account, click 'login' at the top of the page and cr                                                                                                    | brevent betrool a lethor way profile portal is located toward  |
| the bottom of the page. If you are not sure if your organization has a profile account on Hawaii GO Smart, contact SFCAgrants@hawaii.gov to check. Please DO NOT c                                                                                                    |                                                                |

# STEP TWO: Enter School's Username and Password

On this page, you can:

- Login with your School's Username and Password that your School already has (see STEP THREE below), OR
- Reset your Password, OR
- Create a new profile for Schools that have never used GO Smart online application (see STEP FOUR below).

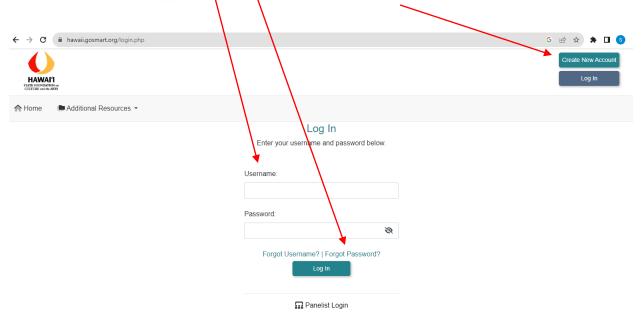

# STEP THREE: For Schools that already have a Username and Password.

If your school applied for a previous AITS grant, please check with your AITS Contact person at your school or the ATP for your residency for the username and password:

Use your most current username and password.

Usernames and passwords can be reset on the GO Smart login page using the email associated with the account.

Please contact <u>Danica.rosengren@hawaii.gov</u> if you are unsure about your username or password, or if you have any questions about your Go Smart school profile and registration.

# STEP FOUR: For Schools that need to create a Username and Password.

If this is the first time that your School is applying for an AITS grant via the GO Smart online application system, you must create an online profile:

If you are not sure whether this is the first time that your school is applying for AITS via the GO Smart online, please contact <u>Danica.rosengren@hawaii.gov</u>.

Applicants can create a new profile by clicking "Create New Account" in the top right corner of the home page.

- "GO Smart End User Terms and Conditions" will appear click "Yes, I Agree".
- You will need to answer a series of applicant PROFILE questions follow the directions below, under STEP FIVE.

# STEP FIVE: Profile Section.

The Profile section is a pre-existing GO Smart template that we cannot change. Please follow the directions below so that we have the correct information for your School. The required fields are marked with an asterisk.

Formatted text is not accepted by GO Smart; applicants cannot **bold**, *italicize* or <u>underline</u> text or change font style or size.

| Profile Page Fields       | Your Selection or Answer                                                        |  |  |
|---------------------------|---------------------------------------------------------------------------------|--|--|
| * Type of Profile you are | Choose "Organization"                                                           |  |  |
| creating                  |                                                                                 |  |  |
| PRIMARY CONTACT           |                                                                                 |  |  |
| INFORMATION:              |                                                                                 |  |  |
| * Username                | Enter a username for your school                                                |  |  |
| * Password                | Enter your School's Password                                                    |  |  |
| * Confirm Password        | Enter your School's Password again                                              |  |  |
| *First Name               | Write a shortened version name of your school, such as "Kuhio"                  |  |  |
| *Last Name                | Write the grade levels of the school, such as "Intermediate" or<br>"Elementary" |  |  |
| * Email                   | Enter Email Address at which you wish to receive AITS                           |  |  |
|                           | notifications (this may be updated from year to year, but                       |  |  |
|                           | should be the school contact, not the Teaching Artist Partner)                  |  |  |
| * Confirm Email           | Enter Email Address again                                                       |  |  |
| CONTACT                   |                                                                                 |  |  |
| INFORMATION:              |                                                                                 |  |  |
| * Legal Name              | Enter full School name, e.g., "Prince Jonah Kuhio                               |  |  |
|                           | Elementary School"                                                              |  |  |
| * Phone                   | Enter School Phone Number again with area code (e.g., 808-                      |  |  |
|                           | 123-4567)                                                                       |  |  |
| * Address                 | Enter School mailing address                                                    |  |  |
| * City                    | For School mailing address                                                      |  |  |
| * Country                 | Choose "United States"                                                          |  |  |
| * State/Province          | Choose "Hawaii"                                                                 |  |  |
| * Postal Code             | For School mailing address                                                      |  |  |
| *Website                  | Add the web address for the school                                              |  |  |
| ADDITIONAL                |                                                                                 |  |  |
| INFORMATION:              |                                                                                 |  |  |
| * Organization Type       | Choose "Other School"                                                           |  |  |
| * Applicant Status        | Choose "None of the Above"                                                      |  |  |
| * Applicant Discipline    | Choose "Multidisciplinary"                                                      |  |  |
| FEIN/Tax ID               | Enter all zeros – "00-0000000"                                                  |  |  |

| Mission Statement          | Write the School's mission statement                     |  |  |
|----------------------------|----------------------------------------------------------|--|--|
| * Date Organization Formed | Enter the date of the school was formed                  |  |  |
| Unique Entity ID (UEI)     | Please add the schools UEI. If you have questions, email |  |  |
|                            | danica.rosengren@hawaii.gov                              |  |  |
| * Congressional District   | Enter Your District Number found at                      |  |  |
|                            | https://www.capitol.hawaii.gov/findleg.aspx              |  |  |
| * State House District     | Enter Your House District Number found at                |  |  |
|                            | https://www.capitol.hawaii.gov/findleg.aspx              |  |  |
| * State Senate District    | Enter Your Senate District Number found at               |  |  |
|                            | https://www.capitol.hawaii.gov/findleg.aspx              |  |  |

Click on the **blue UPDATE** button at the bottom to save your answers.

#### **To Edit Profile**

If you need to update your School's Profile:

| HAWA<br>STATE FOUNDAT<br>CULTURE and the | ION on           |                               |                                         | Granting Agency: Hawai'i State Foundation on Culture and Arts                                                                                                    |
|------------------------------------------|------------------|-------------------------------|-----------------------------------------|----------------------------------------------------------------------------------------------------|
| 🏫 Home                                   | Edit Profile     | Grant Applications & Forms    | 🚰 Media Library                         | Additional Resources -                                                                                                    |
| Welcome                                  | to the Hawai'i S | tate Foundation on Culture an | d the Arts Grants                       | Application site!                                                                                                    |
|                                          |                  |                               | 1 A A A A A A A A A A A A A A A A A A A | egislature in 1965 as the official arts agency of the State of Hawai'I. The mission of the SFCA is <b>to promote, perpetuate, and</b><br>If Hawai'I residents and visitors through arts and cultural programming and initiatives. |

Download: SFCA 2022 Annual Report Download: SFCA 2021 Annual Report | Download: SFCA 2020 Annual Report | Download: SFCA's 2019 – 2023 Strategic Plan

Stay Connected: Sign-Up for E-News | Return To Website: http://sfca.hawaii.gov/

To complete your GO Smart Profile, find State House and Senate Districts here: https://www.capitol.hawaii.gov/findleg.aspx and Congressional Districts can be found here: https://www.gov/rack.us/congress/members/map.

Some reasons for editing your school's profile:

- To update the Primary Contact email.
- To update the password.
- To update the School's mailing address.

# STEP SIX: To Work on the AITS Application

Click on "Grant Applications & Forms" on the menu bar. Granting Agency: Hawai'l State Foundation on Culture and Arts Log Out Melcome to the Hawai'l State Foundation on Culture and the Arts Grants Application site!

The Hawai'i State Foundation on Culture and the Arts (SFCA) was established by the Hawai'i State Legislature in 1965 as the official arts agency of the State of Hawai'i. The mission of the SFCA is to promote, perpetuate, and preserve culture and the arts in Hawai'i. Since its inception, SFCA has worked to enrich the lives of Hawai'i residents and visitors through arts and cultural programming and initiatives.

Download: SFCA 2022 Annual Report Download: SFCA 2021 Annual Report | Download: SFCA 2020 Annual Report | Download: SFCA's 2019 - 2023 Strategic Plan

Stay Connected: Sign-Up for E-News | Return To Website: http://sfca.hawaii.gov/

To complete your GO Smart Profile, find State House and Senate Districts here: https://www.capitol.hawaii.gov/findieg.aspx and Congressional Districts can be found here: https://www.gov/rack.us/congress/members/map.

# Scroll down to Artists in the Schools (AITS) 2024-2025/6

| rtists in the Schools (AITS) 2024-2025/6                                                                                                    |                                                                           |                                                     |
|----------------------------------------------------------------------------------------------------|---------------------------------------------------------------------------|-----------------------------------------------------|
| Artists in the Schools (AITS) 2024-2025/6                                                                                                    |                                                                           |                                                     |
| Program Description:                                                                                                    |                                                                           |                                                     |
| AITS SY24-25/26 Grants are <u>ONLY</u> for public and public charter schools in Hawai'i to<br>Schools can apply for the Arts in Public Places (APP) grant using the Art in Public Places C |                                                                           |                                                     |
| Projects.                                                                                                    | catalog, regardless of whether there is a rubic work of Ait on campus. Of | ny pieces of art in our catalog can be used for Air |
|                                                                                                    |                                                                           |                                                     |
| Applications due March 28, 2024 11:59pm                                                                                                    |                                                                           |                                                     |
| Program Message:                                                                                                    |                                                                           |                                                     |
| Necessary Materials:                                                                                                    |                                                                           |                                                     |
| -AITS GoSmart Instructions                                                                                                    |                                                                           |                                                     |
| -AITS SY24-25/6 Application Instructions                                                                                                    |                                                                           |                                                     |
| -AITS SY24-25/6 Questions Worksheet Template (writable word doc)<br>-AITS Project Budget Sheet                                                                                             |                                                                           |                                                     |
| -AITS SY24-25 Principal Signature Form (fillable PDF) or AITS SY24-26 Principal Signature                                                                                                  | re Form                                                                   |                                                     |
| -SFCA Artistic Teaching Partner Roster                                                                                                    |                                                                           |                                                     |
| -SFCA Media Release Form                                                                                                    |                                                                           |                                                     |
| Helpful Materials:                                                                                                    |                                                                           |                                                     |
| -Teacher Professional Development in AITS                                                                                                    |                                                                           |                                                     |
| -AITS 2024-2025/6 Response Example                                                                                                    |                                                                           |                                                     |
| -Rubric                                                                                                    |                                                                           |                                                     |
|                                                                                                    |                                                                           |                                                     |
| Dates & Deadlines                                                                                                    | 3 Actions                                                                 | 🖹, View                                             |
| Available Nov 19, 2023 12:00 am HST                                                                                                    | _                                                                         | Preview                                             |
| Final Submission Deadline  Mar 28, 2024 11:59 pm HST                                                                                                    | • START                                                                   |                                                     |
|                                                                                                    |                                                                           |                                                     |
| Interim Report Available • Sep 1, 2024 2:00 pm HST                                                                                                    |                                                                           |                                                     |
|                                                                                                    |                                                                           |                                                     |
| Interim Report Deadline   Jun 30, 2025 1:54 pm H8T                                                                                                    |                                                                           |                                                     |

Click "Start" to start a new application. This button will turn yellow and say "Edit" after you have started your application or to continue your application.

#### Filling in the Answers

Within the GO Smart system, applicants are presented with a series of questions and requests for information.

Some of these questions and requests require applicants to use check boxes and drop-down selection screens and others require a narrative response.

Use the **AITS SY2024 Questions Worksheet Template** (writable word document) to develop your answers. Copy and Paste completed narrative responses into the GO Smart application. You will not submit this worksheet. This is to help the school's AITS Contact and the ATP who are working together to develop the residency.

Use the Program Budget Sheet to develop your residency budget for the school.

You will submit this worksheet, in the "File Upload" of the budget section. A link to the Program Budget Sheet is also on the budget page.

Once the application is submitted, applications cannot be revised.

#### **Helpful Hints**

Here are some general suggestions to help applicants navigate the GO Smart application process:

- Multiple Users To avoid losing work, ensure that only 1 person is working on the application at any given time. Multiple users should communicate frequently with each other.
- GO Smart "times out" if an applicant remains on one page for an extended period of time. To avoid losing work, save often using the "Save Work" button at the bottom of each page.
- Applicants must use the TAB key or MOUSE to move from question to question. When an applicant hits "enter," the system will save the page, but will not move to the next question.
- Narrative responses are limited to a maximum character (not word) count, including spaces. Applicants will be notified on each question if the maximum character count has been exceeded.
- Formatted text is not accepted by GO Smart; applicants cannot **bold**, *italicize* or <u>underline</u> text or change font style or size.
- Do not use Hawaiian diacritical marks. GO Smart cannot handle it the automated substitutions are unintelligible.
- Many of the Questions require that you answer them. Click "Did I Complete This Page?" at the bottom to check on the page you were working on.
- If you would like to see or have a PDF of your application in progress, click on "View PDF" at the bottom.
- To move to the next section of the application, click "Next" on the bottom right of the page.

# For Technical HELP

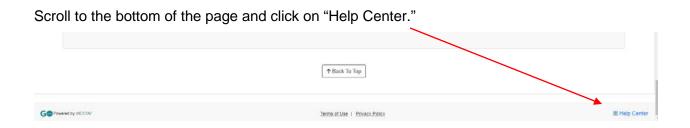

When you click on "Help Center," it will take you to this page, with many additional resources.

Gsmart

Grants Management Solution Security and Availability About Us Pricing Schedule a Demo Blog

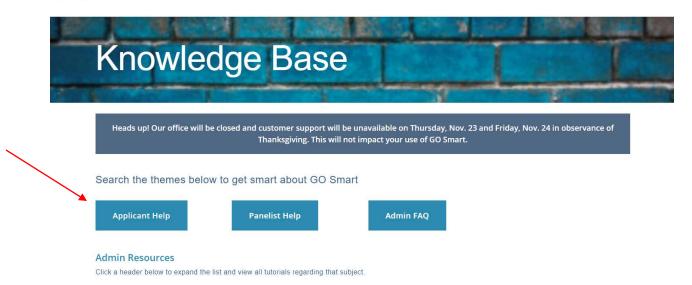